# 1 TimeTracker **The Tracker**

Stefanie Sylte SMART Systems Development TimeTracker<br>Stefanie Sylte<br>SMART Systems Development<br>Today's Agenda<br>• TimeTracker – what is it?<br>• TimeTracker –Tracking Hours<br>• Additional Features<br>• Additional Features<br>• Coming Soon

### 2 **Today's Agenda** and the state of the state of the state of the state of the state of the state of the state of the state of the state of the state of the state of the state of the state of the state of the state of the

- 
- TimeTracker –TimeOff Requests
- TimeTracker –Tracking Hours
- Additional Features
- Coming Soon
- Questions/Comments?

•

3 TimeTracker - what is it?

- $\blacksquare$  Timetracker...
- **TimeTracker**<br>
Stefanie Sylte<br>
Stefanie Syltems Development<br> **Today's Agenda**<br>
 TimeTracker what is it?<br>
 TimeTracker –Tracking Hours<br>
 Coming Soon<br>
 Questions/Comments?<br>
 Coming Soon<br>
 Questions/Comments?<br> **TimeTr** • …is a new module that will track TimeOff requests and employee hours worked.
	- …is setup in SMART HR under a new module:
	- …is accessed by employees and supervisors in SMART eR.

# $5$   $\blacksquare$  TimeTracker uses starting information based on what is in SMART HR currently

- Active employees from Payroll/Personnel
- Active Pay Codes from Payroll
- Active locations from Payroll
- Active TimeOff Plan/TimeOff Reason combinations from TimeOff

 $6$   $\Box$  As employees are hired/terminated in SMART HR, it will automatically adjust TimeTracker. New Hire and Rehire will build employees assigned to a group and basic defaults OR can be copied from another employee. It will also assign them to a location. As employees are hired/terminated in SMART HR, it will automatically adjust TimeTracker.<br>New Hire and Rehire will build employees assigned to a group and basic defaults OR can be copied<br>from another employee. It will also

Terminate will automatically stop all of the employee's TimeTracker settings. It will also delete any future dated items and notify if the employee is currently an active supervisor for employees. New Hire and Rehire will build employees assigned to a group and basic default<br>from another employee. It will also assign them to a location.<br>Terminate will automatically stop all of the employee's TimeTracker settings. It

- 7  $\Box$  TimeTracker wide setup in SMART HR
- 8<sup> $-$ </sup>
- 9 TimeTracker-how do I use it for a TimeOff Request?
- 10  $\Box$  TimeOff Request Setup in SMART HR
- $11$   $\blacksquare$  Employees will enter information directly from the Home page in SMART eR...
- 12 TimeOff Request

Employees will enter TimeOff requests, but will only see it if they are allowed to.

 $13$ 

# 14 Supervisor approval - TimeOff Request

- 3/14/2023<br>2. After an employee submits a TimeOff Request, a notification is sent to the supervisor alerting<br>1. They can view in two ways: calendar view or list view. them. 2. After an employee submits a TimeOff Request, a notification is sent to the su<br>them.<br>3. They can view in two ways: calendar view or list view.
- 

```
15
```
- $16$
- $17 \Box$
- 18  $\blacksquare$  TimeTracker-how do I use it for hours tracking?
- 19 | Clock Setup in SMART HR
- Web clock (same from mobile app or browser): 20 Enter username and Password from SMART eR login page… TimeTracker-how do I use it for hours tracking?<br>Clock Setup in SMART HR<br>Web clock (same from mobile app or browser):<br>Enter username and Password from SMART eR login page...<br>It will go to the clock functions, but the employ TimeTracker-how do I use it for hours tracking?<br>Clock Setup in SMART HR<br>Web clock (same from mobile app or browser):<br>Enter username and Password from SMART eR login page...<br>It will go to the clock functions, but the employ TimeTracker-how do I use it for hours tracking?<br>
Clock Setup in SMART HR<br>
Web clock (same from mobile app or browser):<br>
Enter username and Password from SMART eR login page...<br>
It will go to the clock functions, but the em TimeTracker-how do I use it for hours tracking?<br>Clock Setup in SMART HR<br>Web clock (same from mobile app or browser):<br>Enter username and Password from SMART eR login page...<br>It will go to the clock functions, but the employ
- $21$   $\blacksquare$  It will go to the clock functions, but the employee will not be logged into SMART eR fully:
- $22\equiv$  OR Employees can enter information directly from the Home page in SMART eR...
- $23$   $\blacksquare$  Timesheets setup in SMART HR
- 24 View Hours-Timesheets 24
	- Employees can enter in a list option or through a calendar depending on preference.
- 25 Supervisor approval Hours segments
	-
	-
	-

 $26$ 

- $27$
- 28 **Editing a Segment** and the state of the state of the state of the state of the state of the state of the state of the state of the state of the state of the state of the state of the state of the state of the state of
- 29 Quick Links to Approvals
- Close Period 30

Both options run through the same closing process.

#### 31 Processed indicators **Processed** indicators

- TimeOff Requests
- $\blacktriangleright$  and  $\blacktriangleright$  and  $\blacktriangleright$  and  $\blacktriangleright$  and  $\blacktriangleright$  and  $\blacktriangleright$  and  $\blacktriangleright$  and  $\blacktriangleright$
- $\blacktriangleright$  and  $\blacktriangleright$  and  $\blacktriangleright$  and  $\blacktriangleright$  and  $\blacktriangleright$  and  $\blacktriangleright$  and  $\blacktriangleright$  and  $\blacktriangleright$
- $\blacktriangleright$  and  $\blacktriangleright$  and  $\blacktriangleright$  and  $\blacktriangleright$  and  $\blacktriangleright$  and  $\blacktriangleright$  and  $\blacktriangleright$  and  $\blacktriangleright$
- $\blacktriangleright$  and  $\blacktriangleright$  and  $\blacktriangleright$  and  $\blacktriangleright$  and  $\blacktriangleright$  and  $\blacktriangleright$  and  $\blacktriangleright$  and  $\blacktriangleright$
- $\blacktriangleright$  and  $\blacktriangleright$  and  $\blacktriangleright$  and  $\blacktriangleright$  and  $\blacktriangleright$  and  $\blacktriangleright$  and  $\blacktriangleright$  and  $\blacktriangleright$
- $\blacktriangleright$  and  $\blacktriangleright$  and  $\blacktriangleright$  and  $\blacktriangleright$  and  $\blacktriangleright$  and  $\blacktriangleright$  and  $\blacktriangleright$  and  $\blacktriangleright$
- Hours Segments

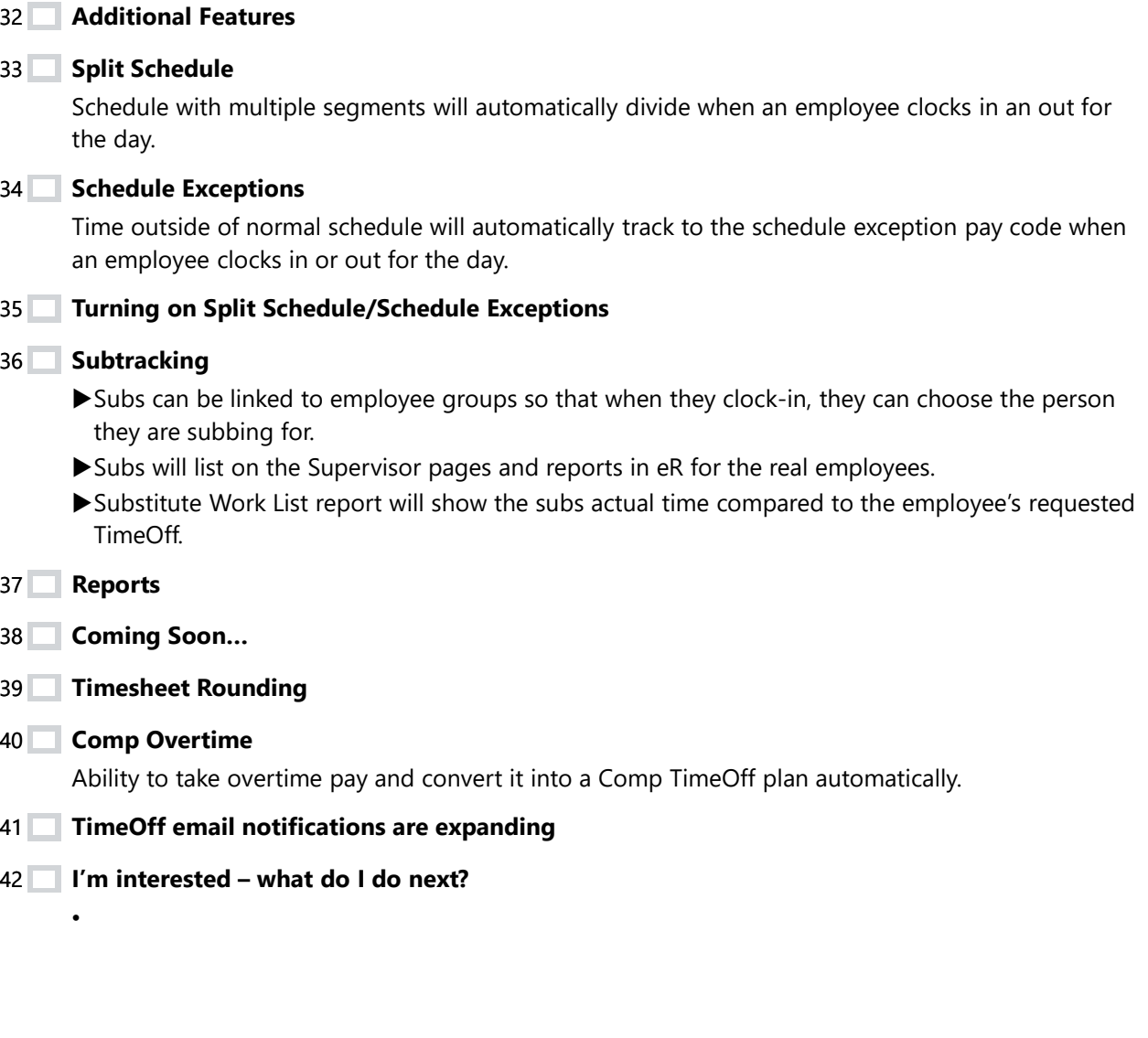

42 | I'm interested - what do I do next?

43 Questions/Comments?

•

•